# **Управление GSM панелью Optimus AG-200 при помощи мобильного телефона.**

Установите программное обеспечение GSM Alarme на мобильный телефон. Приложение доступно на платформах Android/ iOS.

После установки см. изображение ниже

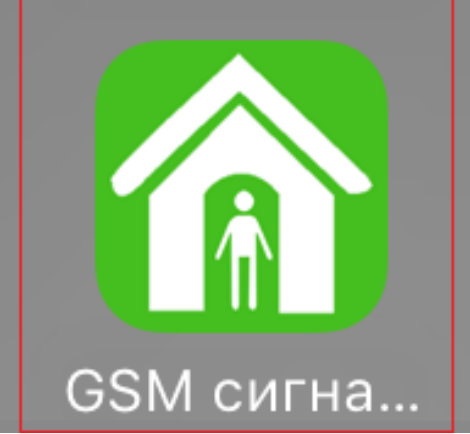

Рис. 1.1. Программное обеспечение мобильного телефона Запустите программное обеспечение нового клиента, см. изображение ниже:

### **Управление**

Нет пользователя Пожалуйста, до...

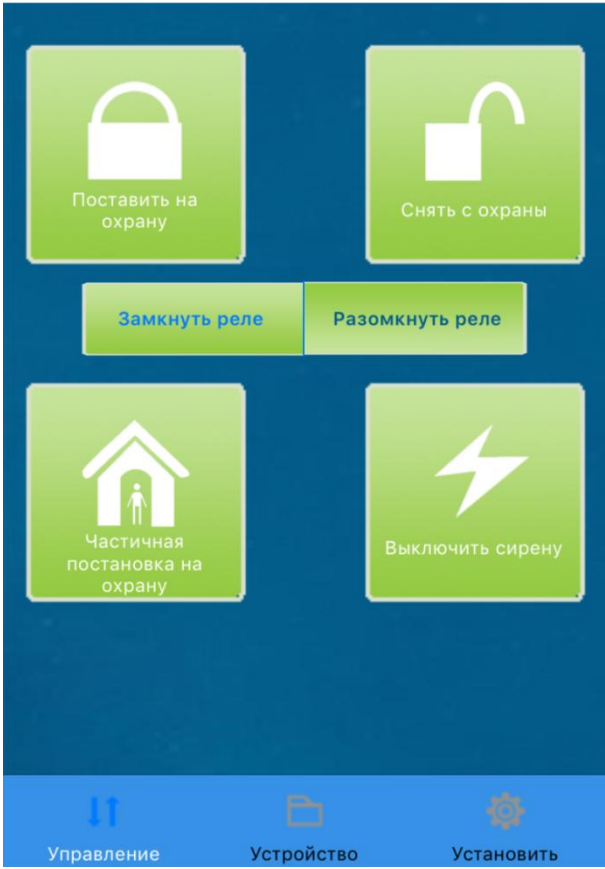

Рис. 1.2. Функции GSMпанели в программном обеспечении мобильного телефона

Поставить на охрану GSM панель

- Снять с охраны GSM панель
- Частичная постановку на охрану заданных зон
- Выключить сирену
- Замкнуть реле на GSM панели
- Разомкнуть реле на GSM панели

#### Добавление устройства (GSM панели): см. изображение ниже

**Устройство** 

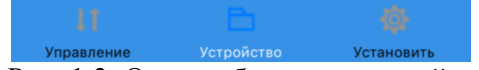

## Рис. 1.3. Окно добавления устройства

Для добавления нажать клавишу «+» в правом верхнем углу приложения, далее появится окно с добавлением данных см. изображение ниже

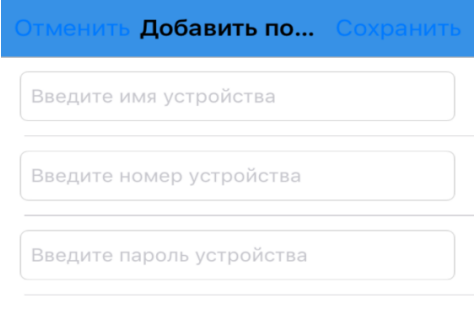

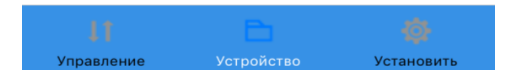

#### Рис. 1.4. Окно добавления данных GSMпанели

Введите имя устройства, номер телефона, подключенный к панели в формате 89xxxxxxxxx, пароль устройства (по умолчанию 1234). Далее нажмите клавишу «Сохранить» в правом верхнем углу приложения или «Отменить» для отмены ввода данных. Количество добавляемых устройств не ограниченно.

Удаление устройства: см. изображение ниже

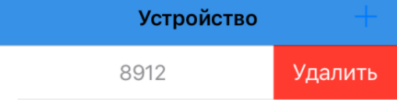

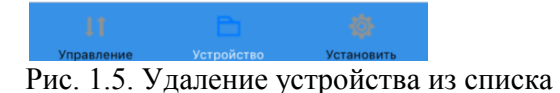

Для удаления устройства из списка в приложении, «смахните» влево, появится клавиша «Удалить»

#### **Отправка команд на GSM панель.**

Для отправки команд выбрать устройство из списка и нажать клавишу выбора команды

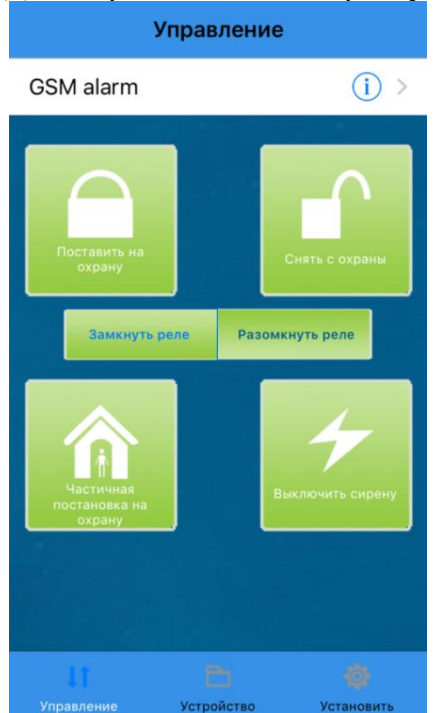

#### Рис. 1.6. Окно выбора команд управления

Далее отобразится окно с текстом команды и номер, на который будет она отправлена. Новое сообщ. Отменить

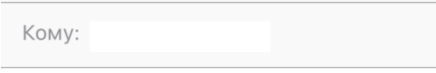

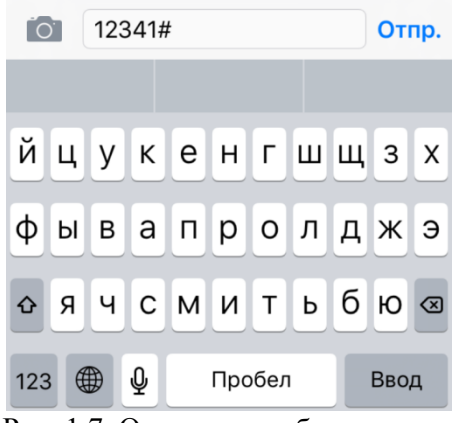

Рис. 1.7. Отправка сообщения

#### При успешной отправке сообщения отобразится окно с уведомлением

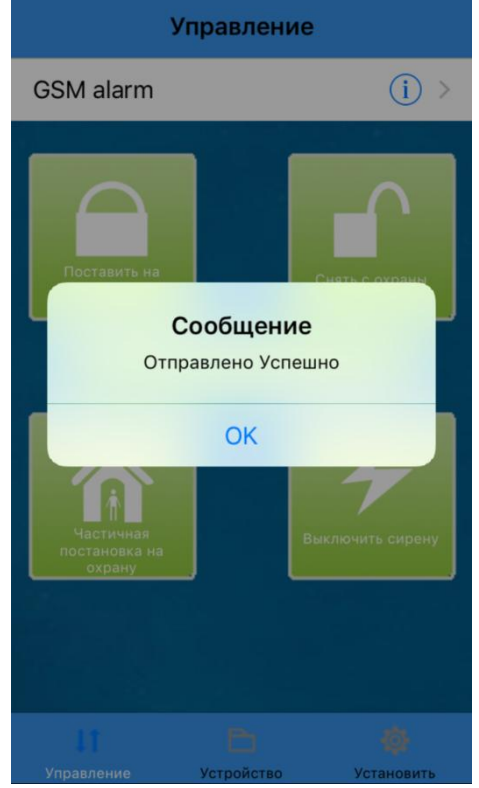

Рис. 1.8. Уведомление об успешной отправке команды на GSM панель.